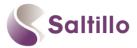

### **Explore Chat Editor: Saltillo's Companion Software**

#### WHAT IS IT? HOW DO I GET IT? WHAT CAN I DO WITH IT?

A FREE companion program for the NOVA chat, Chat Fusion & Liberator Rugged 7, compatible with Windows. Download it from the CD/USB included with the device or online at: <a href="http://saltillo.com/products#chat-editor">http://saltillo.com/products#chat-editor</a>

What can I do with it? Why do I want it?

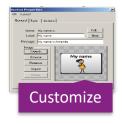

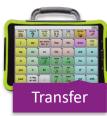

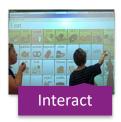

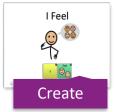

#### SETTING UP FOR THE FIRST TIME

## 1. Select 'Create a New Configuration'

2. Select a configuration:

NOVA chat/Chat Fusion for WordPower, Multichat etc Words for Live (NOVA Edition) for LAMP Words for Life

# 3. Select English

4. If prompted, select your preferred symbol set

5. Enter a Name (e.g. "LAMP Words for Life")

6. Select OK. Program will open into new Configuration

You do not need to set up a new configuration every time you connect a new device; however, you will need to switch between a 'Chat' configuration and a 'LAMP Words for Life' configuration if you want to change between these vocabulary options.

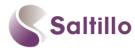

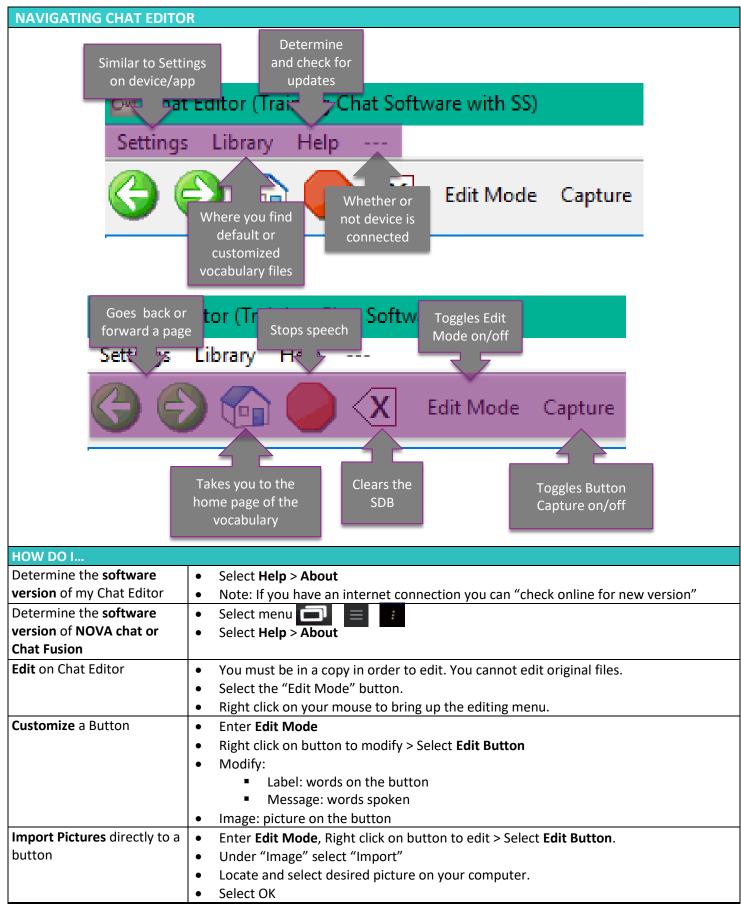

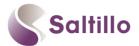

| Use the <b>Next Tool</b>        | Right click on button to be edited.                                                        |  |  |
|---------------------------------|--------------------------------------------------------------------------------------------|--|--|
| Ose the <b>Next 1001</b>        | Right click on button to be edited  Select Edit Button > make desired changes              |  |  |
|                                 | Select Edit Button > make desired changes                                                  |  |  |
|                                 | Select NEXT to edit the next button in the row.                                            |  |  |
| Highlight or change the         | Enter Edit Mode, Right click on button to edit > Select Edit Button.                       |  |  |
| border color of a button        | Select "Style" tab                                                                         |  |  |
|                                 | Select "Border" > make desired changes to color                                            |  |  |
|                                 | Increase Border width from the drop down menu.                                             |  |  |
|                                 | When you finish making changes, choose <b>Save</b> .                                       |  |  |
| <b>Hide</b> or show multiple    | Enter Edit Mode > select Hide Mode                                                         |  |  |
| buttons at once                 | You have three options:                                                                    |  |  |
|                                 | <ul> <li>Choose buttons one by one to hide or show</li> </ul>                              |  |  |
|                                 | <ul> <li>Choose Hide All to hide all buttons on the current page.</li> </ul>               |  |  |
|                                 | <ul> <li>Choose Show All to show all buttons that had previously been hidden.</li> </ul>   |  |  |
|                                 | Note: You must hide each page at a time.                                                   |  |  |
|                                 | To exit Hide Mode, click on <b>Hide Mode</b> again.                                        |  |  |
| Transfer/Back up files          | Attach device to computer via USB cable                                                    |  |  |
| to/from NOVA chat or Chat       | · ·                                                                                        |  |  |
| Fusion                          | Select desired file and desired destination (e.g., To Editor or To Device) > <b>DONE</b> . |  |  |
|                                 | Files are added to "My Resources"                                                          |  |  |
| <b>Duplicate</b> a file on Chat | In Chat Editor, select <b>Library</b> > and locate the file you want to copy. Depending on |  |  |
| Editor                          | your configuration you may have to open a language (e.g., English), a symbol set (e.g.,    |  |  |
|                                 | SymbolStix, PCS), or a vocabulary suite (e.g., WordPower).                                 |  |  |
|                                 | Click on desired file > Duplicate                                                          |  |  |
|                                 | Enter a New Name (e.g., WordPower 60_Dave)                                                 |  |  |
|                                 | File is added to "My Resources"                                                            |  |  |
| Email a customized File         | Open previous editor > Library > Transfer > Vocabs to File                                 |  |  |
|                                 | Select file > Save to Desktop                                                              |  |  |
|                                 | Compose email and attach file                                                              |  |  |
|                                 | Person receiving downloads/saves file in their Chat Editor folder.                         |  |  |
| Print Pages                     | In Chat Editor Select Settings > Print Pages                                               |  |  |
|                                 | Select the pages you want to print.                                                        |  |  |
|                                 | Click on "Print Selected Pages"                                                            |  |  |
| Capture Sequences               | In Chat Editor Select Capture                                                              |  |  |
|                                 | Select the desired button sequences. These will appear in a window below.                  |  |  |
|                                 | Select "Copy to Clipboard." You can paste where desired.                                   |  |  |

#### **DEVICE AND EDITOR DIFFERENCES**

- ➤ Voice output is only activated on Editor once a device is connected
- Vocabulary Builder cannot be used on Chat Editor
- Settings do not transfer from Chat Editor to NC
- Word Finder is not available on Chat Editor

| OTHER LINE | (S/RES | OURC | ES |
|------------|--------|------|----|
|            |        |      |    |

Make a Low-Tech Communcation Book:
Watch Client and How to Videos on YouTube:
Learn Vocabulary with Practice Sequences:
Watch Chat Software Video Tutorials
Watch TouchChat Video Tutorials

http://saltillo.com/chatcorner

https://www.youtube.com/user/saltillocorp

http://saltillo.com/chatcorner

http://saltillo.com/videos

https://touchchatapp.com/support/videos